## **FACULTY INSTRUCTIONS - GRADE ENTRY**

The portal can be accessed on campus using the link available on the wc@home page located under "Strictly Business" or off campus via the Wilmington College website [\(www.wilmington.edu\)](http://www.wilmington.edu/) using the "WC Portal" link which is located on the bottom of the page under Resources or by using the following URL: [https://wcportal.wilmington.edu.](https://wcportal.wilmington.edu/)

Enter your NETWORK login and password (this is the login and password used when your computer boots up).

If you run into any problems or have any questions, please contact [records@wilmington.edu](mailto:records@wilmington.edu) or call Debbie Arneson in the Academic Records office at ext. 464.

For security reasons, please be sure to LOGOUT of the site before leaving your computer.

Click on FACULTY tab (located across the top of the screen) Grades can be entered either through (1) FACULTY COURSE CONTROL or (2) GRADE ENTRY

(1) To enter grades through FACULTY COURSE CONTROL:

a. Click "View More Options" to expand the Course List

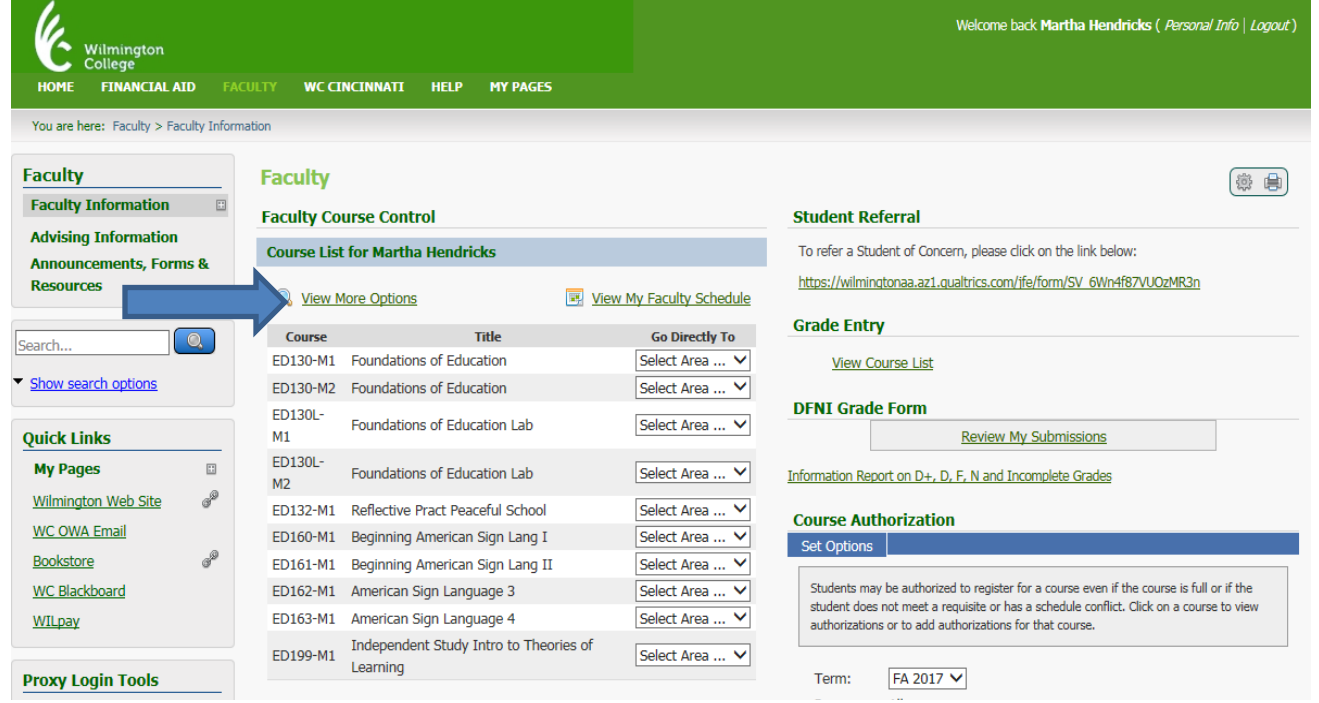

b. Find the course to be graded. Under "Go Directly To" click on drop down box in "Select Area" for the course and select "Grade Entry"

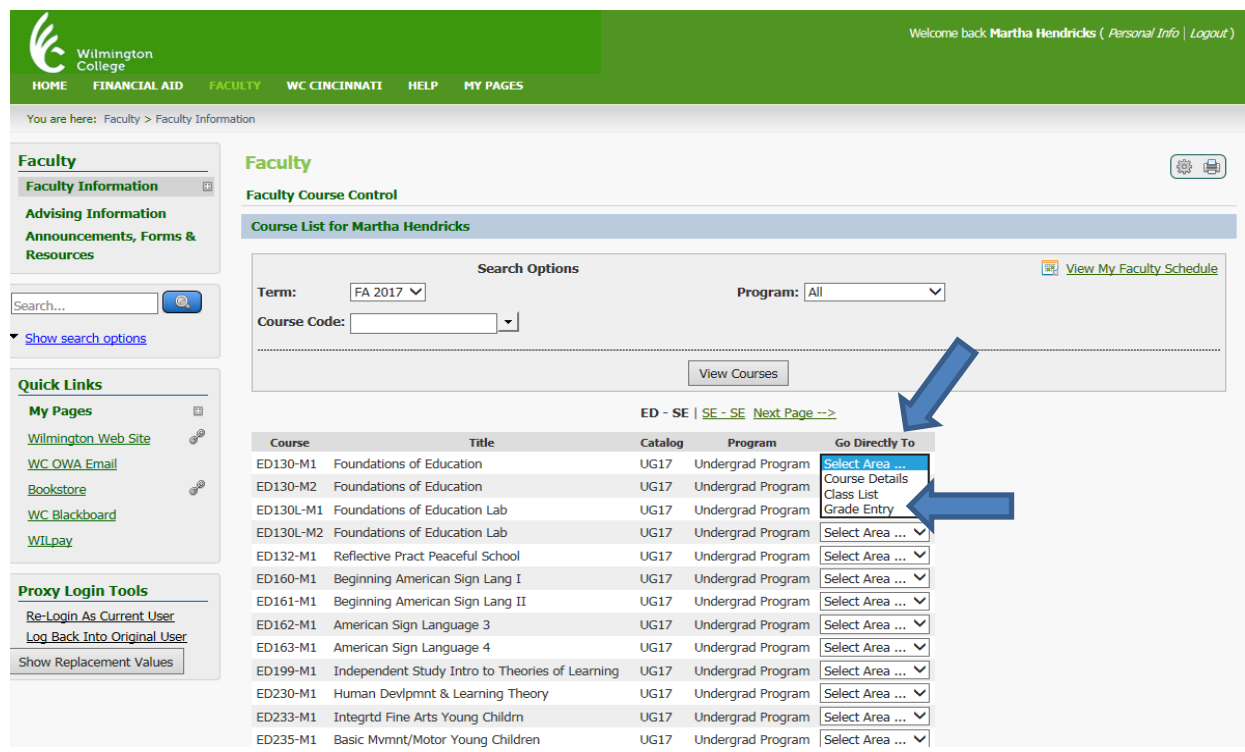

# (2) To enter grades through GRADE ENTRY:

### a. Click on "View Course List"

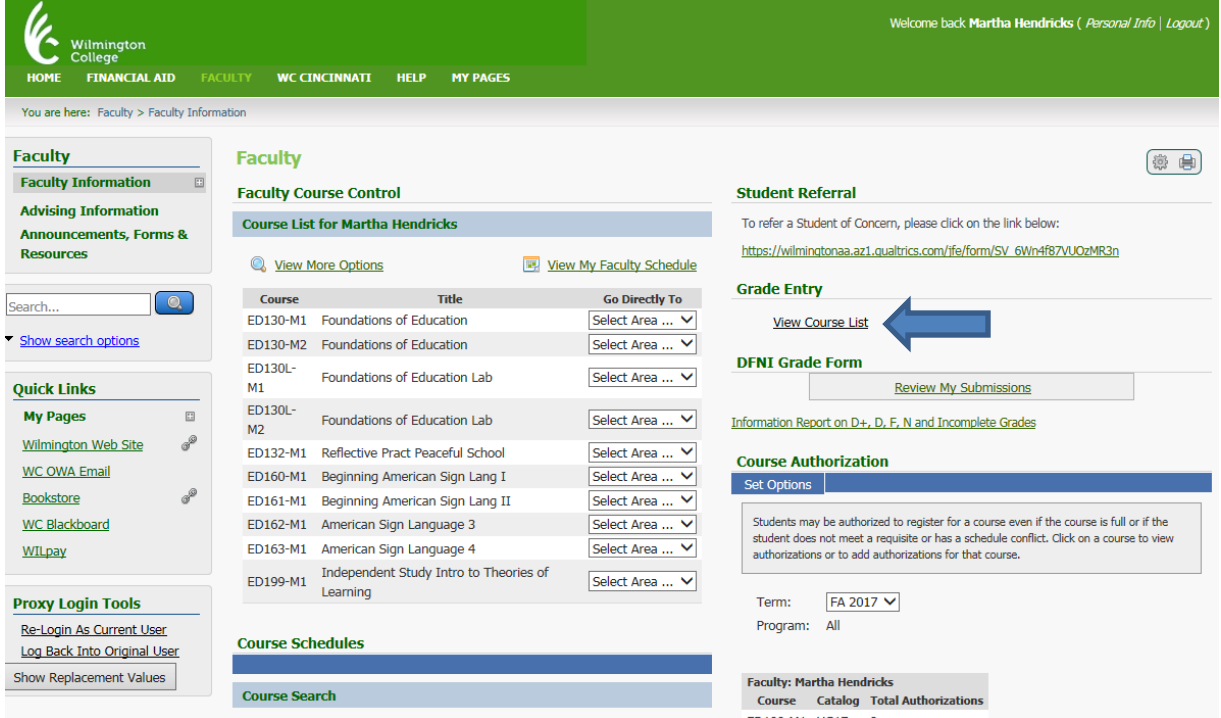

#### b. Select course

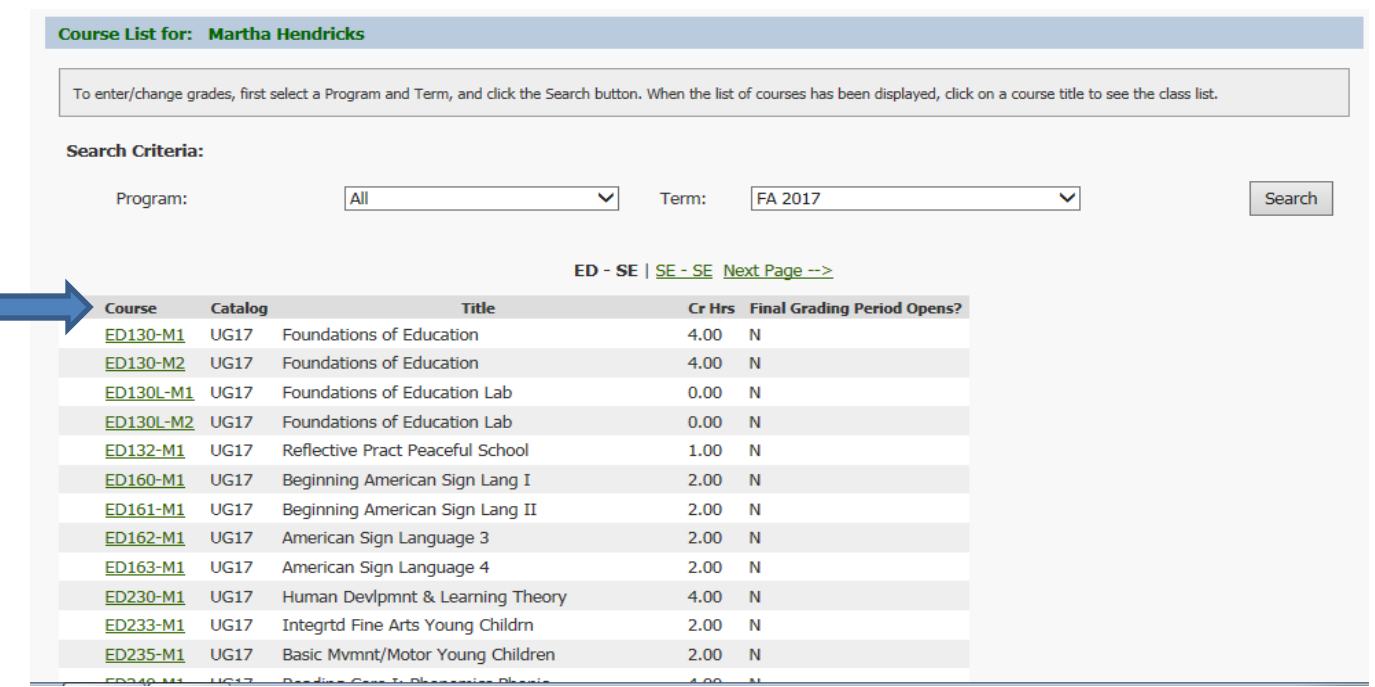

### During the grading period, enter grades here.

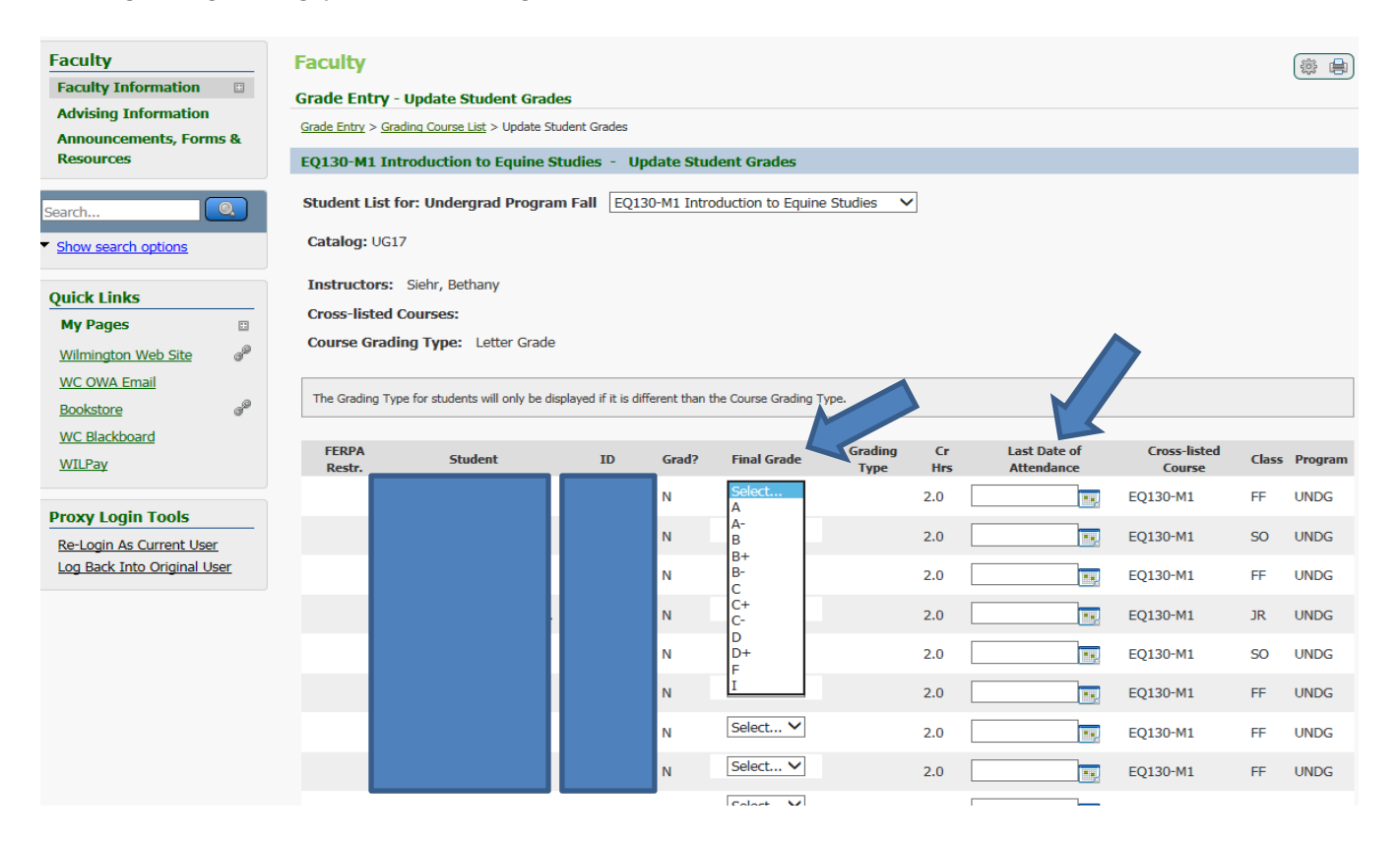

Drop down boxes are available for grade entry, LDA boxes are available to enter LDAs (NOTE: entry is required for F, N and I grades). If an LDA that is required is not entered and you click SAVE, you will receive the following message:

Last Date of Attendance is required for all students who are given certain grades. The following students have a grade that requires a Last Date of Attendance but do not currently have one entered: Test, Casey

Once everything is entered, click SAVE. This will submit your grades.

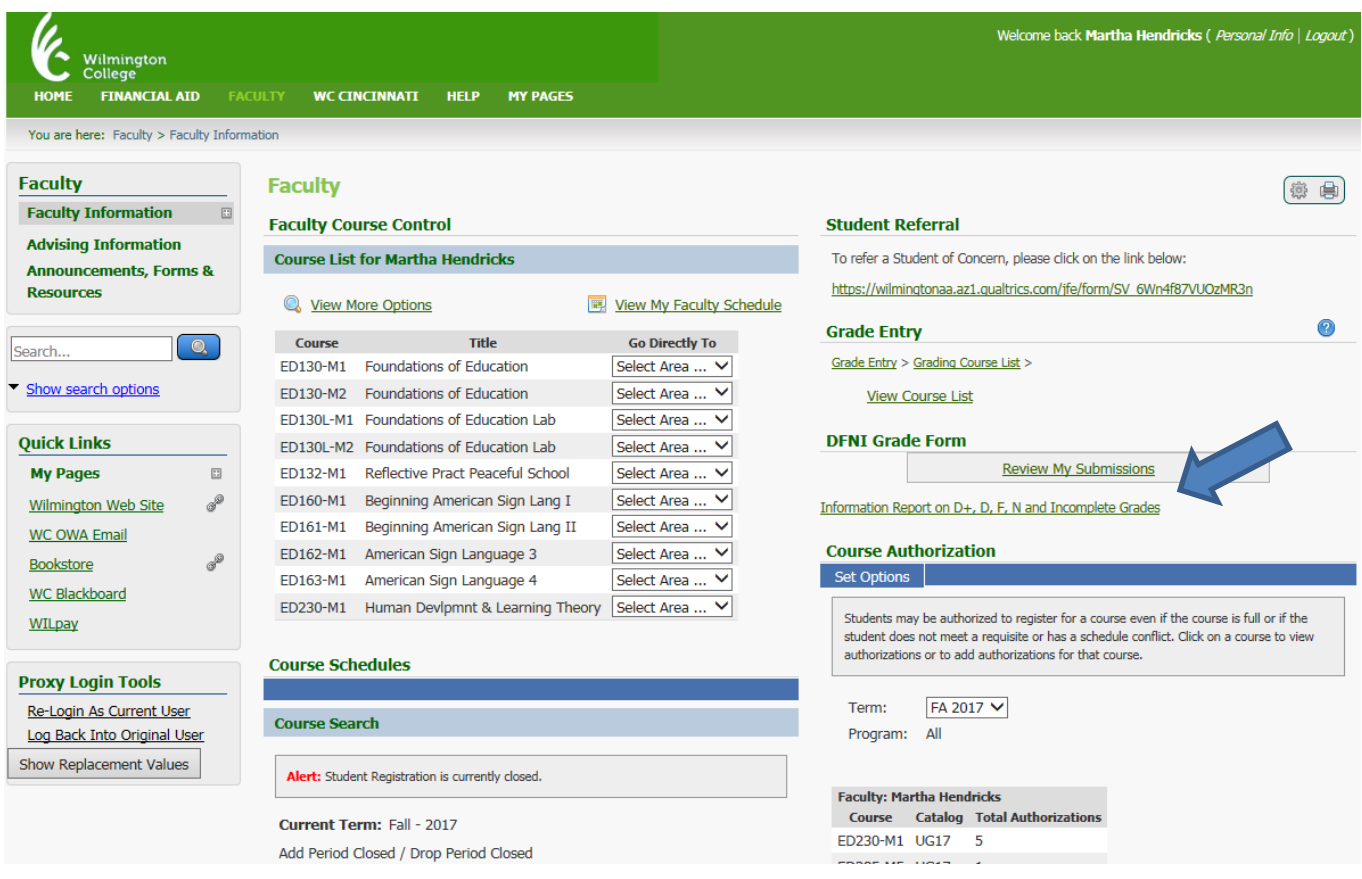

If grades of D+, D, F, N or I are given, you will need to go to FACULTY tab, under the DFNI Grade Form portlet, click "Information Report on D+, D, F, N and Incomplete Grades". Complete the form and hit "SUBMIT". (These are the D+, D, F, N and I forms that you have used in the past.)

After submitting the DFNI form, be sure to check "Review My Submissions" to make sure they went through. Grade changes can be made in the system as long as web grading is open by returning to the roster and selecting the correct grade from the drop down box (the grade previously given will display to the left of the box).